# Creating & Modifying Tags

Last Modified on 02/28/2023 2:12 pm EST

#### **Donor Management System**

After [learning](http://charityhelp.knowledgeowl.com/help/donor-management-system-understanding-tags) about Tags, you can easily create new Tags for selection in the DMS.

#### Table of Contents:

- [Adding](http://charityhelp.knowledgeowl.com/#adding-a-tag) a Tag
- [Modifying](http://charityhelp.knowledgeowl.com/#modifying-a-tag) a Tag

### Adding a Tag

1. Visit your **administrative Settings**

#### 2. Under *Customize Data and Screens*, select *Tags (Categories)*

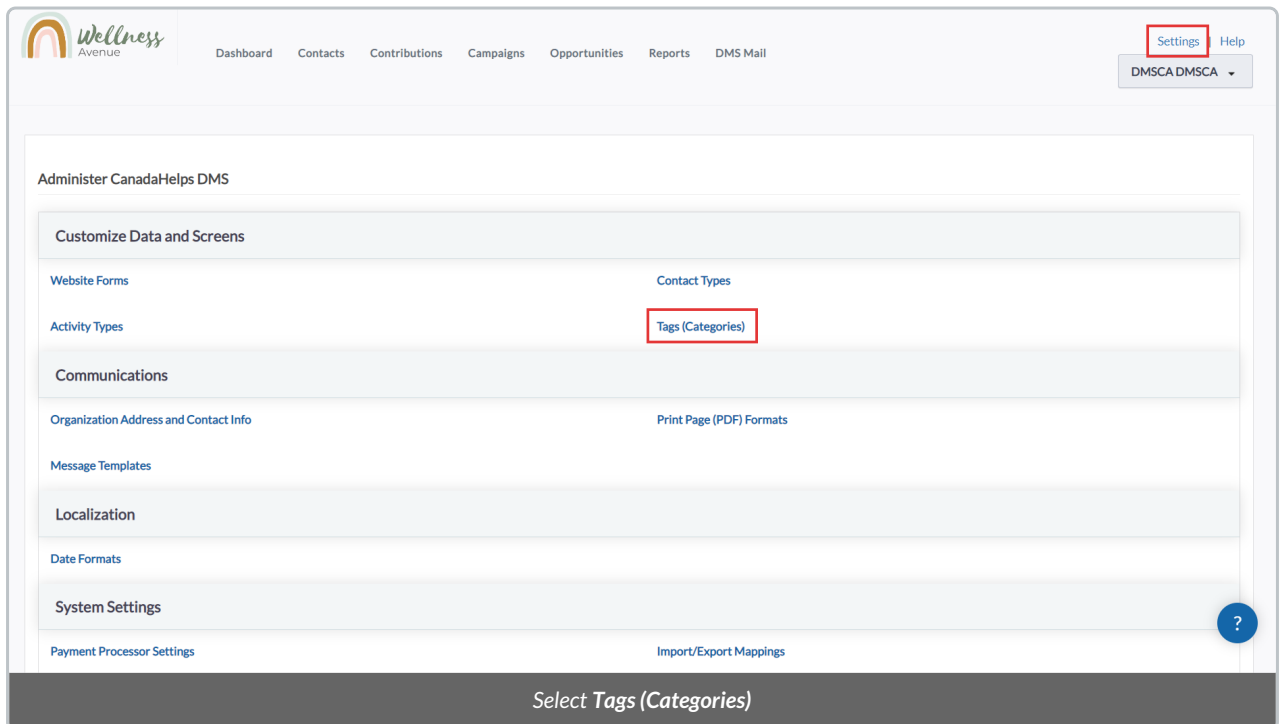

3. Select *Add Tag* at the bottom right corner of the screen

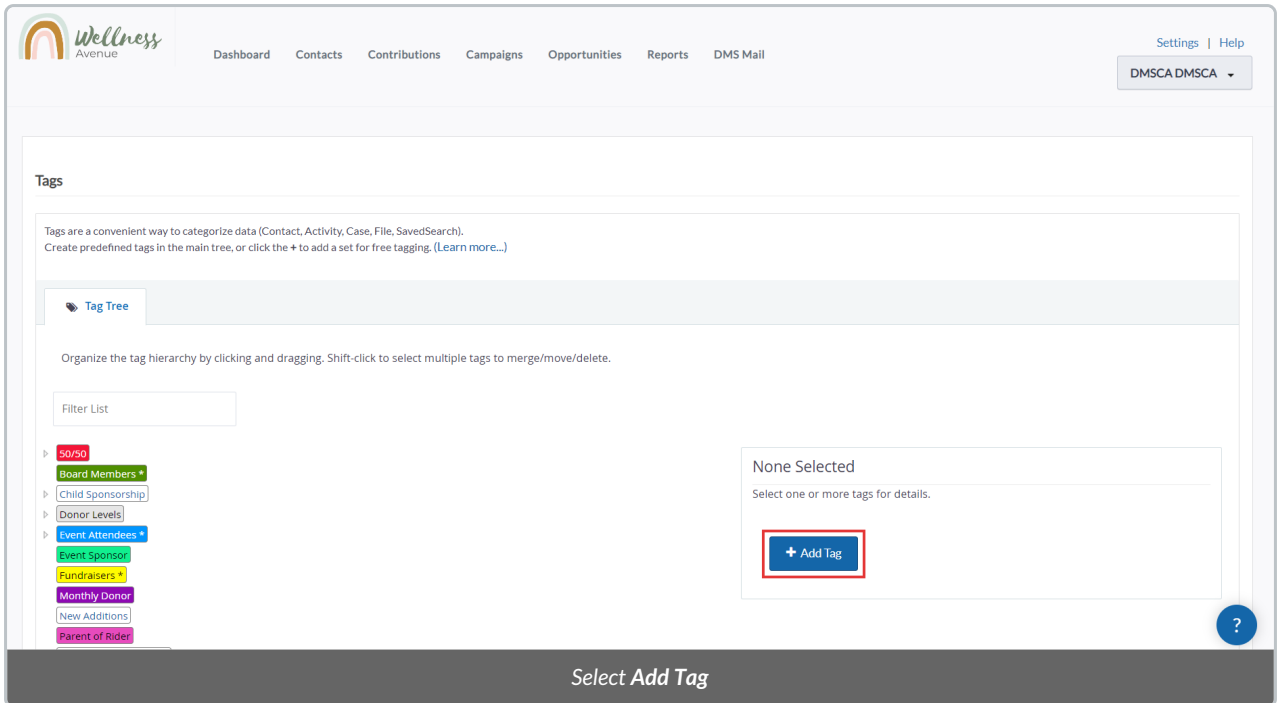

#### 4. A *New Tag* popup will appear with the following information:

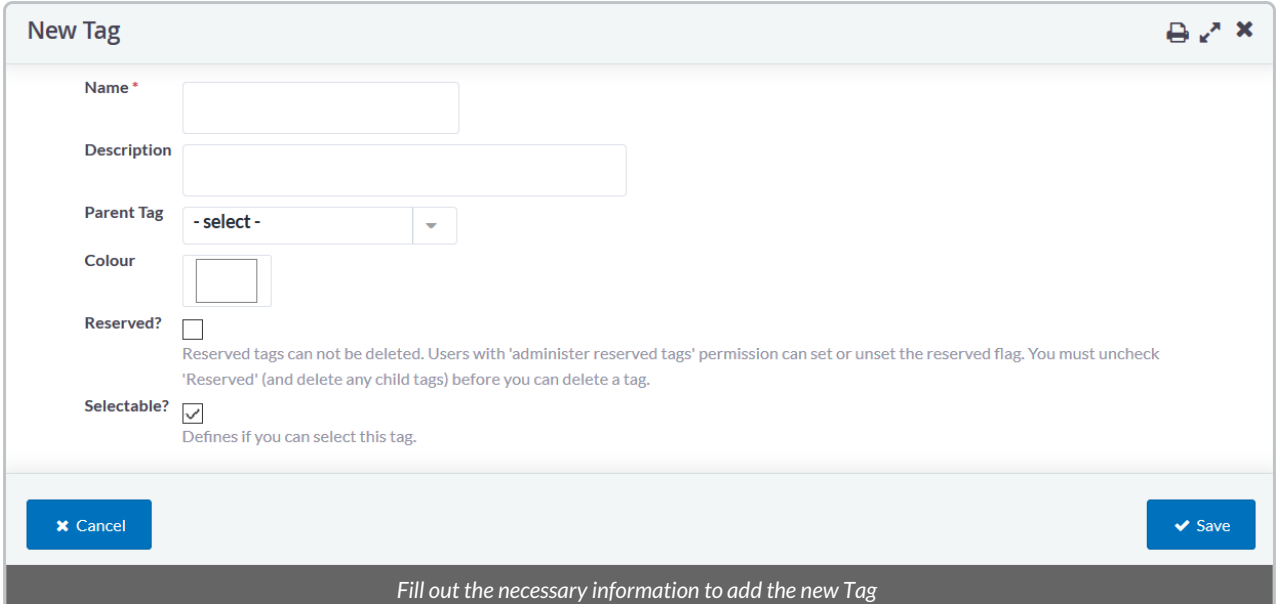

#### **Fields:**

- *Name:*the name of the Tag.
- *Description:* optional description of the Tag.
- *Parent Tag:* add this new Tag to be under an existing Tag to help organize your Tag Tree (e.g. Volunteer > Part-Time).
- *Used For:* legacy field currently not active. Please leave it as is.
- *Colour:* change the colour of the Tag for easier visualising.
- *Reserved?:* please leave this box blank. Reserved Tags cannot be deleted.
- *Selectable?:* please leave this box checked.
- 5. After adding all the necessary information, select *Save* to add the Tag.

## Modifying a Tag

- 1. Visit your **administrative Settings**
- 2. Under *Customize Data and Screens*, select *Tags (Categories)*

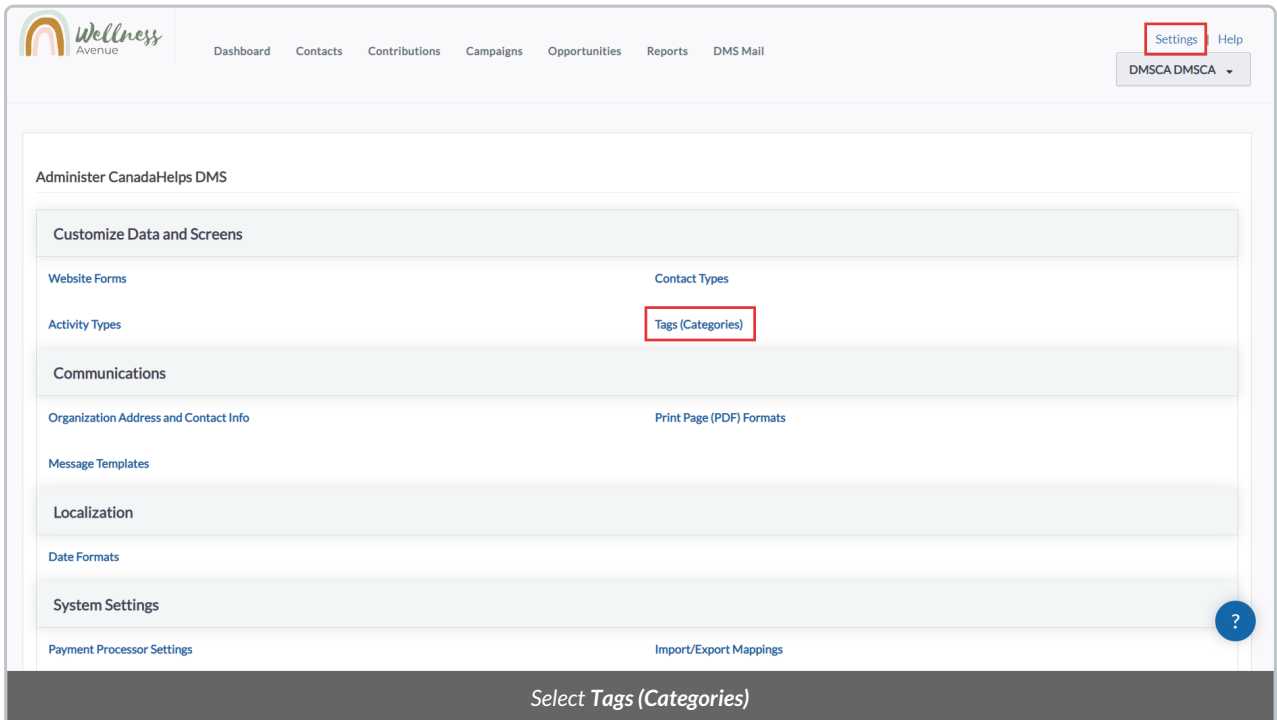

2. Select the Tag you wish to modify under the **Tag Tree**

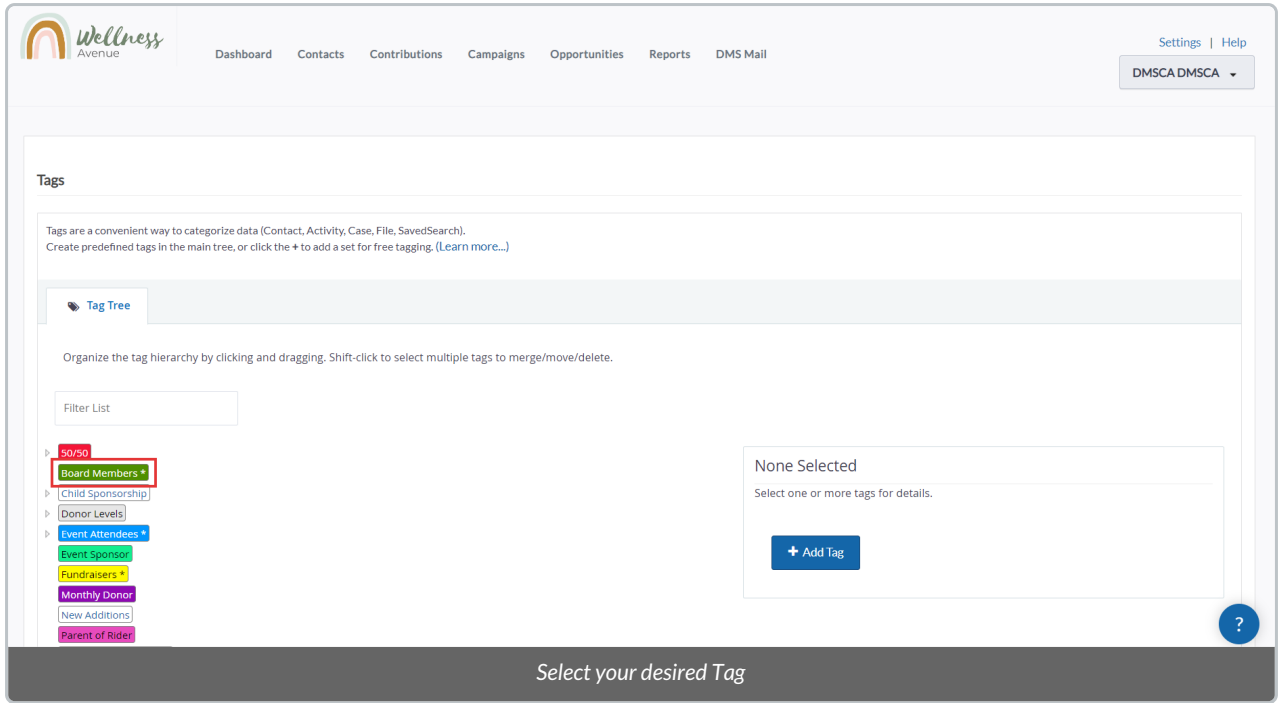

3. On the right, you'll see a **box with information** about the selected Tag. Select what you wish to modify:

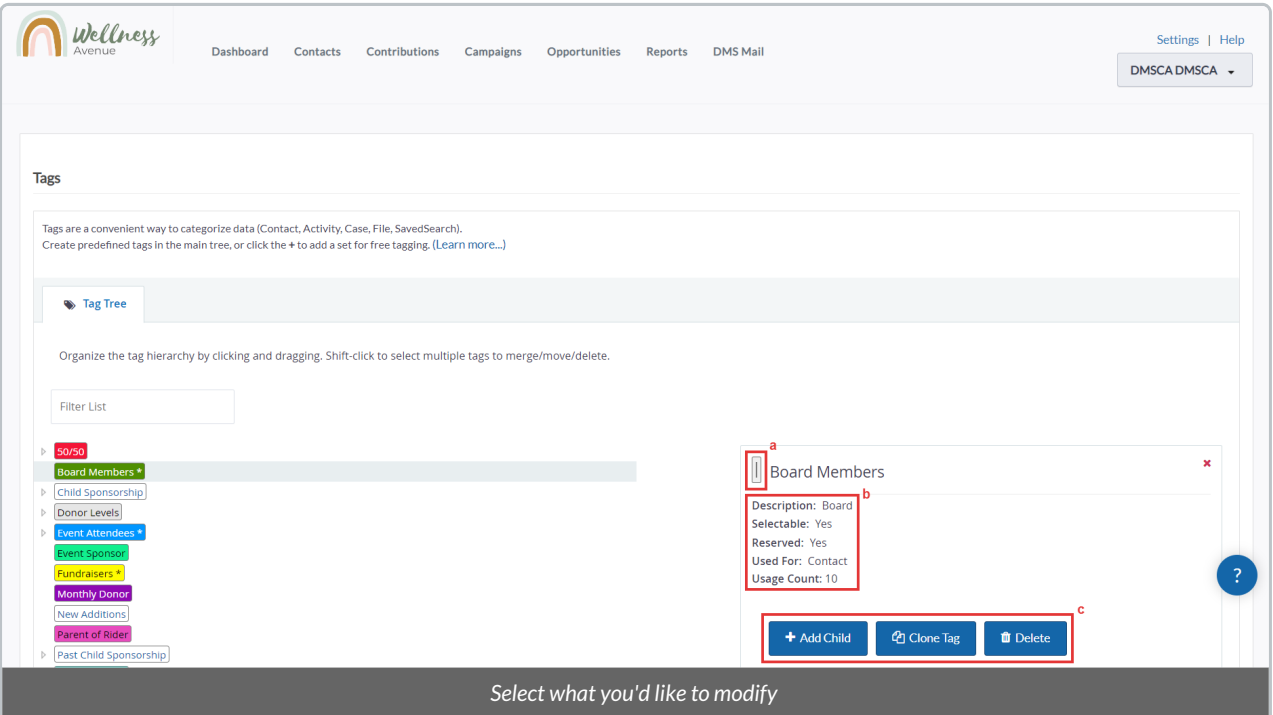

- a. Select this little box icon to change the Tag's colour.
- b. Hover your cursor on and select each piece of information to edit them.
- c. Select each button to launch an Action:
	- *Add Child:* create a new Tag to be under this existing Tag to help organize your Tag Tree (e.g. Volunteer > Part-Time).*\*this feature is currently being fixed so please do not create Parent or Child Tags\**
- *Clone Tag:* add a copy of the same Tag.
- *Move Tag:* move this Tag to a new Tag Tree.
- *Delete:* delete this Tag.